# **System Installation Guide** GS-R1233-RH 1U Rack Mount Server

AMD Opteron™ Socket F Dual Processor Motherboard Rev. 1.0

Table of Content

# **Table of Contents**

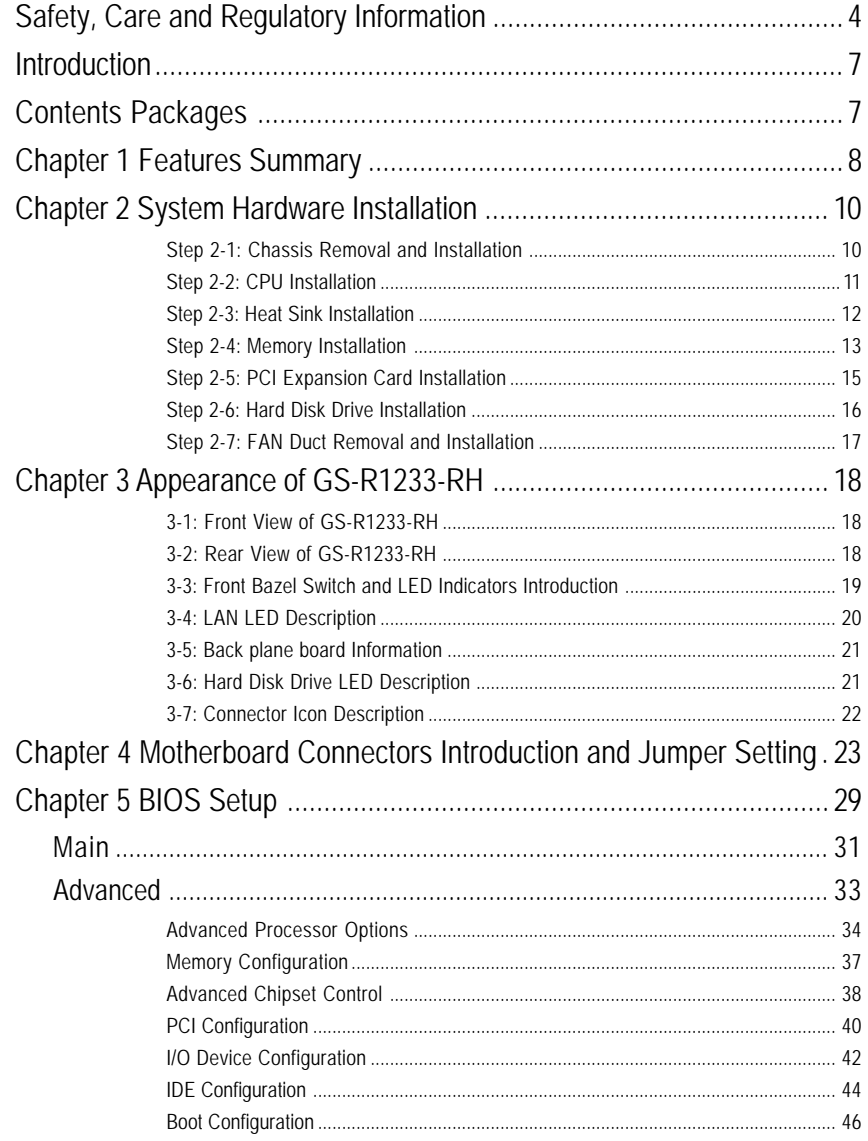

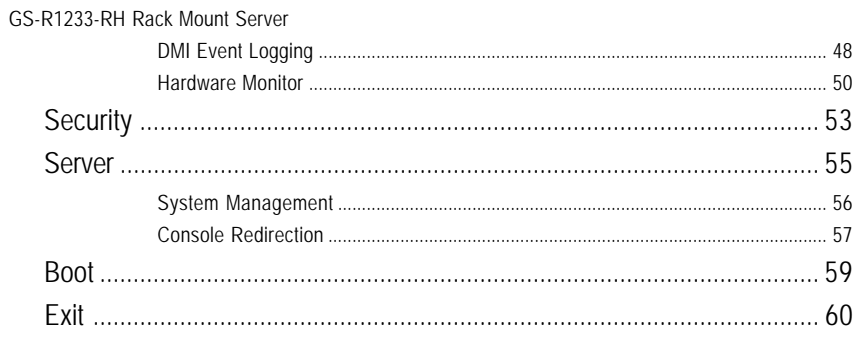

# **Safety, Care and Regulatory Information**

### / **Important safety information**

Read and follow all instructions marked on the product and in the documentation before you operate your system. Retain all safety and operating instructions for future use.

\* The product should be operated only from the type of power source indicated on the rating label.

\* If your computer has a voltage selector switch, make sure that the switch is in the proper position for your area. The voltage selector switch is set at the factory to the correct voltage.

\* The plug-socket combination must be accessible at all times because it serves as the main disconnecting device.

\* All product shipped with a three-wire electrical grounding-type plug only fits into a grounding-type power outlet. This is a safety feature. The equipment grounding should be in accordance with local and national electrical codes. The equipment operates safely when it is used in accordance with its marked electrical ratings and product usage instructions

\* Do not use this product near water or a heat source.

\* Set up the product on a stable work surface or so as to ensure stability of the system.

\* Openings in the case are provided for ventilation. Do not block or cover these openings. Make sure you provide adequate space around the system for ventilation when you set up your work area. Never insert objects of any kind into the ventilation openings.

\* To avoid electrical shock, always unplug all power cables and modem cables from the wall outlets before removing covers.

\* Allow the product to cool before removing covers or touching internal components.

Safety Information

# / **Federal Communications Commission (FCC) Statement Warning**

# **This is a class A product. In a domestic environment this product may cause radio interference**

#### **In which case the user may be required to take adequate measures.**

**Note:** This equipment has been tested and found to comply with the limits for a Class B digital device, pursuant to Part 15 of the FCC Rules. These limits are designed to provide reasonable protection against harmful interference when the equipment is operated in a commercial environment. This equipment generates, uses, and can radiate radio frequency energy and, if not installed and used in accordance with the instruction manual, may cause harmful interference to radio communications. Operation of this equipment in a residential area is likely to cause harmful interference in which case the user will be required to correct the interference at his own expense.

Properly shielded and grounded cables and connectors must be used in order to meet FCC emission limits. Neither the provider nor the manufacturer are responsible for any radio or television interference caused by using other than recommended cables and connectors or by unauthorized changes or modifications to this equipment. Unauthorized changes or modifications could void the user's authority to operate the equipment.

This device complies with Part 15 of the FCC Rules. Operation is subject to the following two conditions: (1) this device may not cause harmful interference, and

(2) this device must accept any interference received, including interference that may cause undesired operation.

#### / **Canadian Department of Communications Compliance Statement**

This digital apparatus does not exceed the Class A limits for radio noise emissions from digital apparatus as set out in the radio interference regulations of Industry Canada.

Le present appareil numerique n'emet pas de bruits radioelectriques depassant les limites applicables aux appareils numeriques de Classe B prescrites dans le reglement sur le brouillage radioelectrique edicte par Industrie Canada.

**NOTICE:** The Load Number (LN) assigned to each terminal device denotes the percentage of the total load to be connected to a telephone loop which is used by the device, to prevent overloading. The termination on a loop may consist of any combination of devices subject only to the requirement that the sum of the Load Numbers of all the devices does not exceed 100.

/ for European users only /

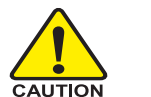

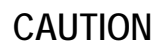

- Danger of explosion if battery is incorrectly replaced.
- \* Replace only with the same or equivalent type recommended by the manufacturer.
- Dispose of used batteries according to the manufacturer's instructions.

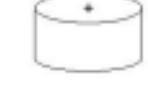

# **Introduction**

Welcome to Gigabyte GS-R1233-RH Rack mount Server System Installation Guide. The guide provides instructions for configuration hardware for the GS-R1233-RH your system.

This installation guide will assist you in installing all the essential components for the sever system. For your protection, please read and undertand all of the safety and operating instructions regarding your Gigabyte Server and retain for future reference. The procedures in this guidebook assume that your are a system or network administrator experienced in installing similar hardware.

# **Contents Packages**

When opening the package, please ensure the system components are not damaged during the shipping. Using the following checklist to verify the contents. If any component is missing or damaged in the system, please contact your vendor immediately.

- 
- $\boxtimes$  Power Supply (Installed)  $\boxtimes$  FAN Duct x 1
- 
- $\boxtimes$  Case Handle Kit x 2
- **☑** Chassis **in Strategier of GA-3CESL2-RH Motherboard (Installed)** 
	-
- $\boxtimes$  CPU Heat Sink x 2  $\boxtimes$  Slim SATA DVD-ROM (Installed)

\* The items listed above are for reference only, and are subject to change without notice.

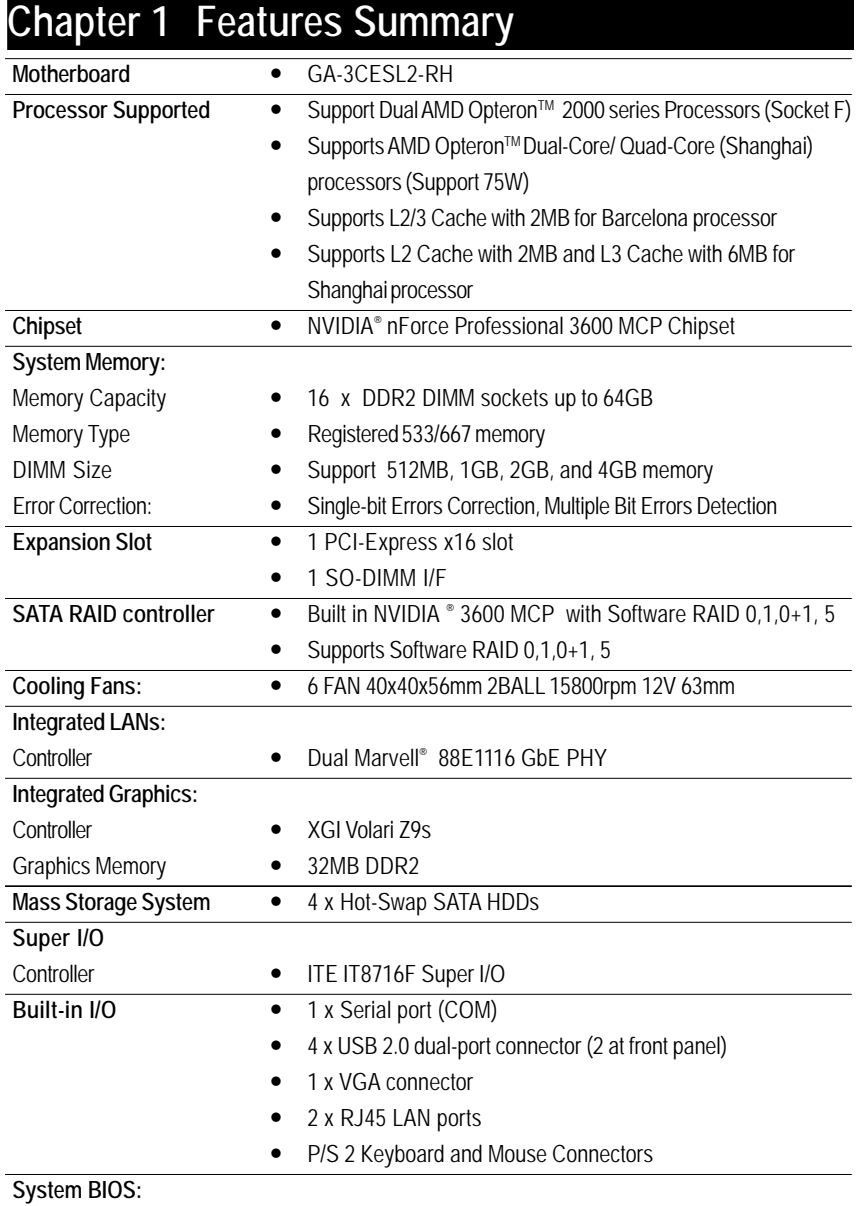

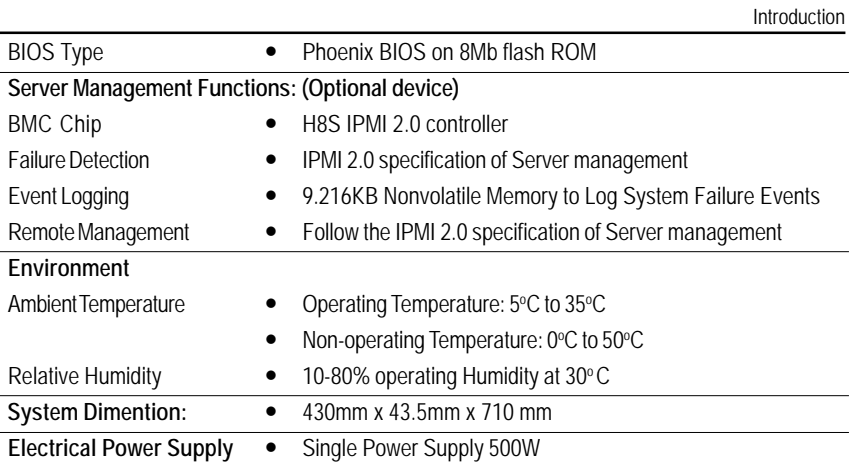

# **Chapter 2 System Hardware Installation**

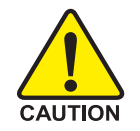

Please observe the safety information in chapter "Important Safety Information" Do not expose the server to extreme environmental conditions. Protect it from dust, humidity, and heat.

# **Step 2-1: Chassis Removal and Installation**

- Step 1 Push down the indentation located at two sides of the chassis.
- Step 2 Slide toward the top chassis cover.
- Step 3 Lift up to remove the top chassis cover.
- Step 4 Reverse Step 1, ,2, 3 to replace the chassis cover

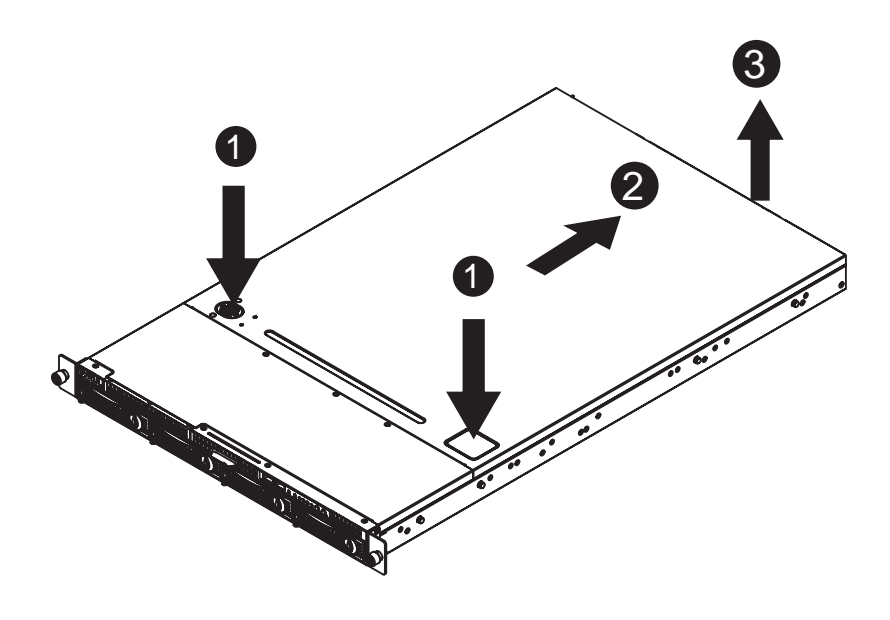

Hardware Installation Process

# **Step 2-2: CPU Installation**

Please make sure the CPU type and speed that are supported by the motherboard.

- Step 1 Raise the metal locking lever on the socket. Insert the CPU with the correct orientation.
- Step 2 The CPU only fits in one orientation.
- Step 3 Push the metal lever back into locked position.

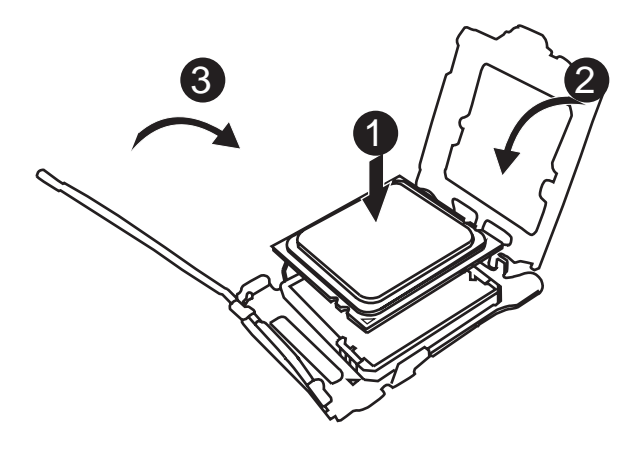

# **Step 2-3: Heat Sink Installation**

- Step 1 Place the Heat Sink on the CPU. Before putting the heat sink on the CPU, please well remember to apply the thermal conductivity compound on the CPU.
- Step 2 Seat the heat sink in the retention modules with the four screws. Installation completed.

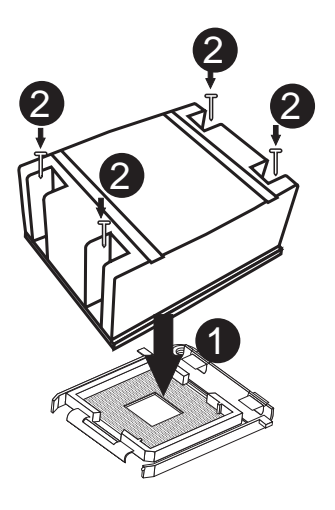

Hardware Installation Process

# **Step 2-4: Memory Installation**

Step 1. Insert the DIMM memory module vertically into the DIMM slot, and push it down.

Step 2. Close the plastic clip at both edges of the DIMM slots to lock the DIMM module.

**NOTE! DIMM must be populated in order starting from DIMM\_A1 or DIMM\_C1 socket. For dual-channel operation, DIMMs must be installed in matched pairs.**

Step 3. Reverse the installation steps when you wish to remove the DIMM module.

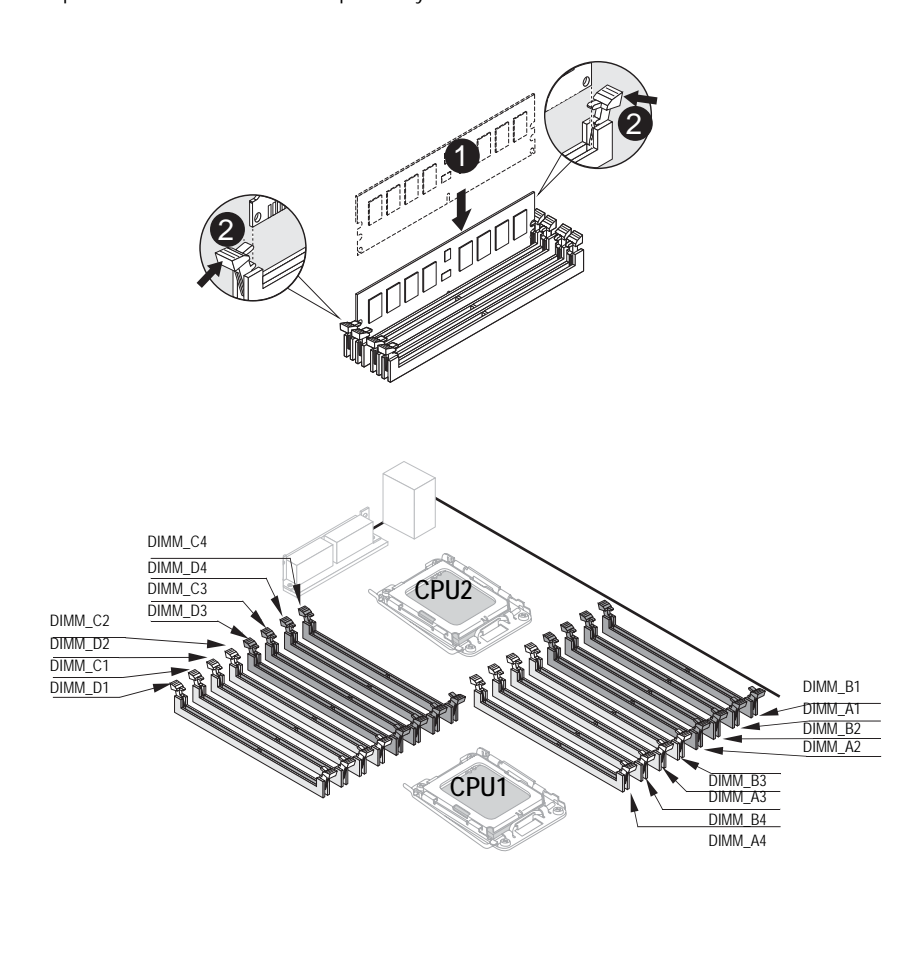

# **DIMM Population Table**

# **DIMM: Single or dual Rank Max. capacity 4GB.**

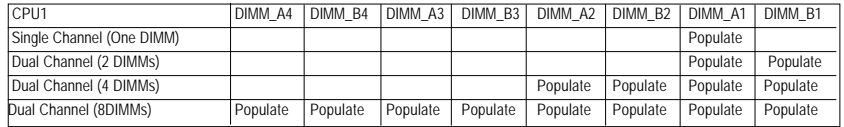

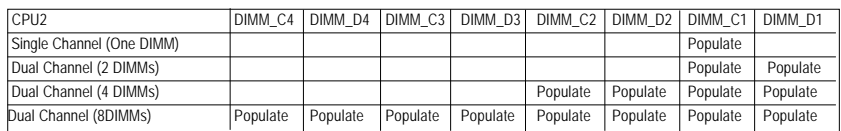

# **Step 2-5: PCI Expansion Card Installation**

GS-R1231-RH provides expansion riser slots for two PCI-E x16 slot. To install the peripheral, please go through the following steps.

**Note!!** Before installing the expansion card, please check the card size limitation. Size limitation for standard riser card is 182mm; and the size limitation for low profile riser card is 182mm.

- Step 1 Loosen the riser bracket screws.
- Step 2 Lift the riser bracket slightly, then pull it out from the server chassis.
- Step 3 Align the expansion card with the guiding groove. Slide the expansion card into the slot until the card firmly seats.
- Step 4 Align the riser bracket to the system module.

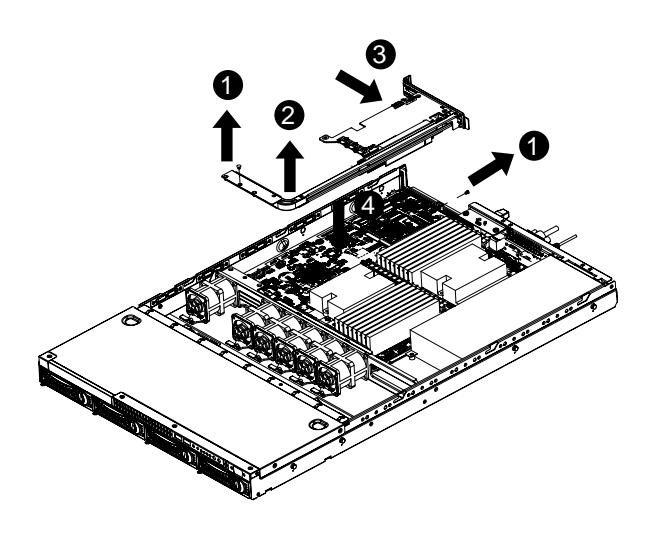

Hardware Installation Process

# **Step 2-6: Hard Disk Drive Installation**

- Step 1 Press the release button.
- Step 2 Pull the blank out of the drive bay.
- Step 3 Slide hard disk into blank.
- Step 4 Secure it with screws.
- Step 5 Slide the blank into the bay until it locks into place. Connect cable and power.

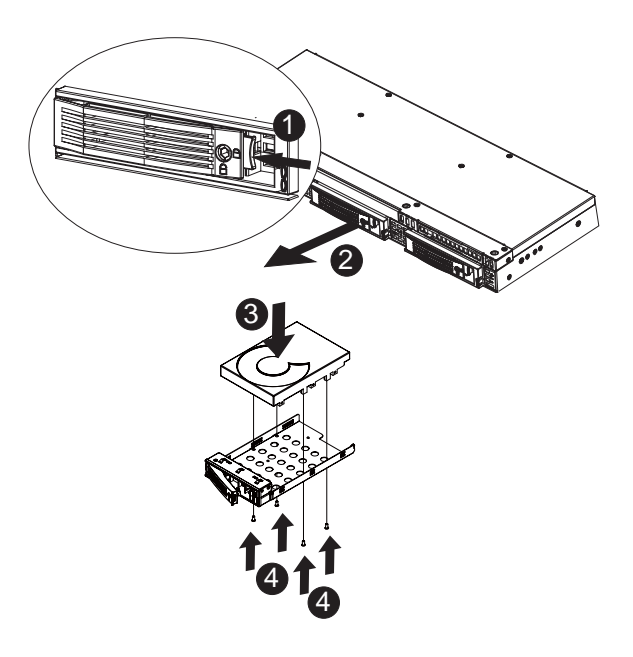

# **Step 2-7: FAN Duct Removal and Installation**

Step 1 Align the fan duct with the guiding groove. Push down the fan duct into system ntil the its firmly seats.

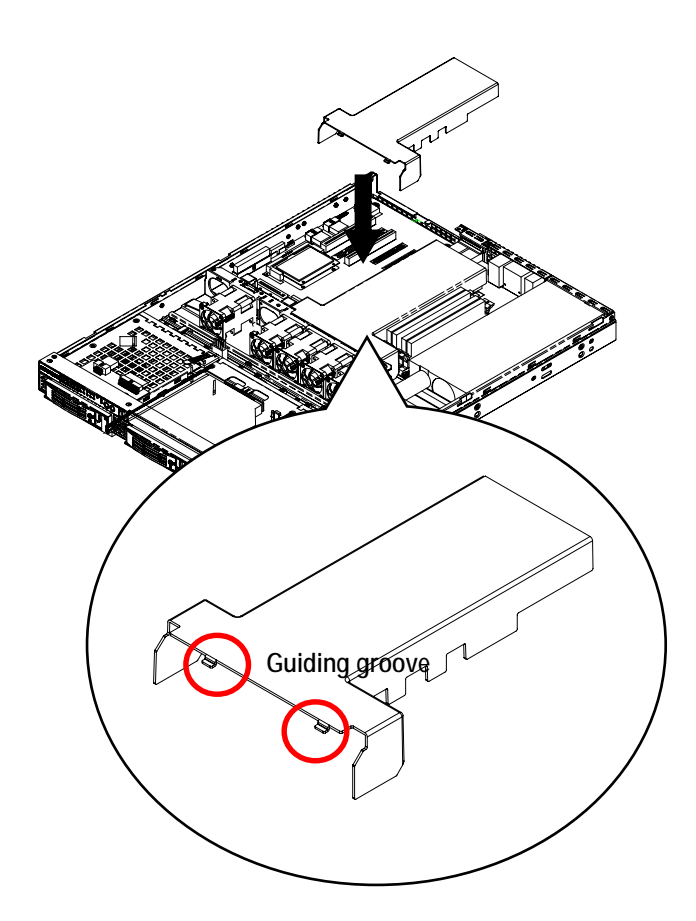

System Appearance

# **Chapter 3 Appearance of GS-R1233-RH**

**3-1: Front View of GS-R1233-RH**

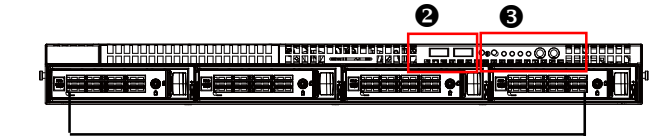

 $\ddot{\mathbf{0}}$ 

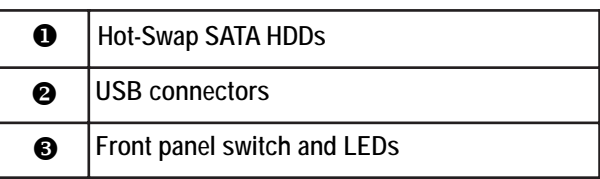

**3-2: Rear View of GS-R1233-RH**

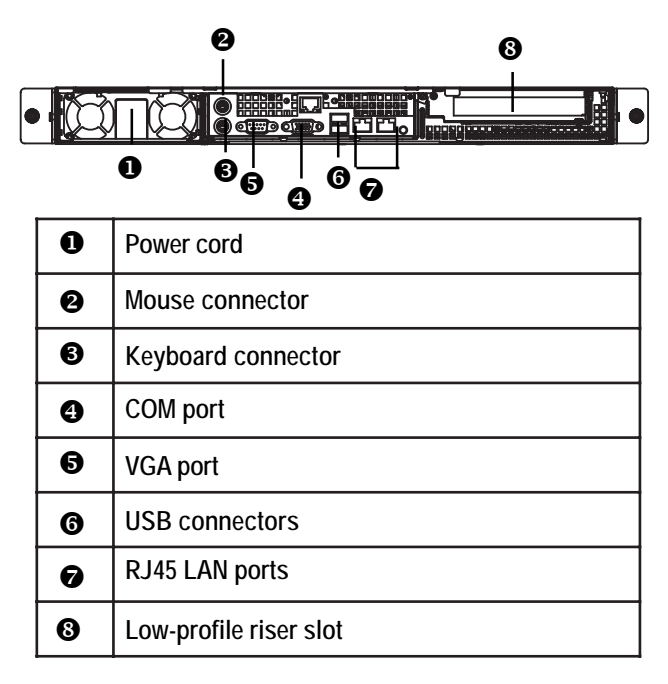

# **3-3: Front Bazel Switch and LED Indicators Introduction**

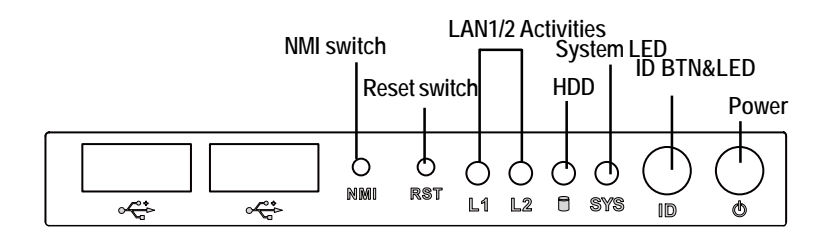

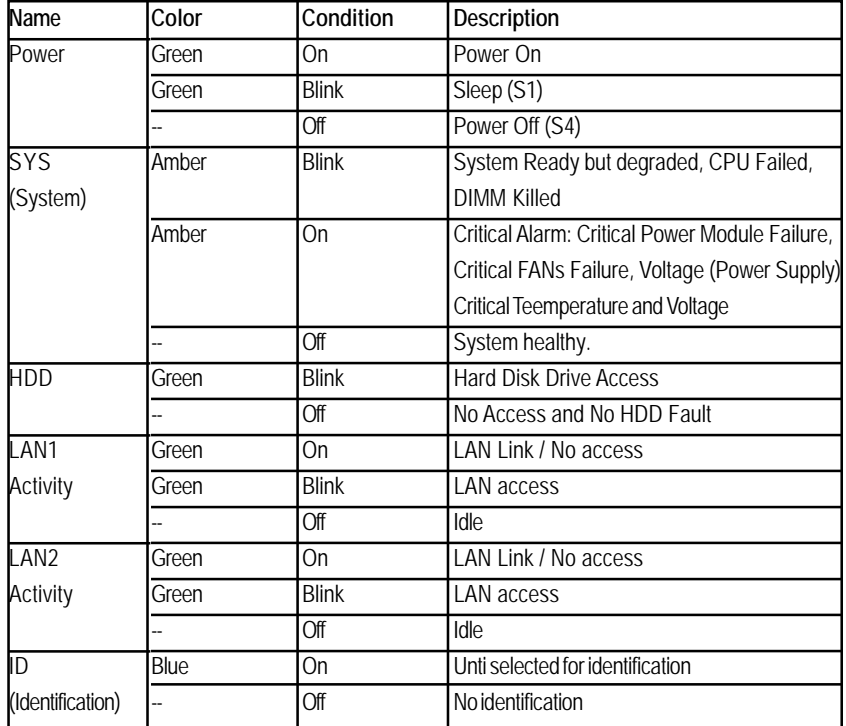

# LED Description

# **3-4: LAN LED Description**

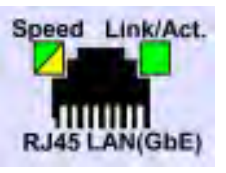

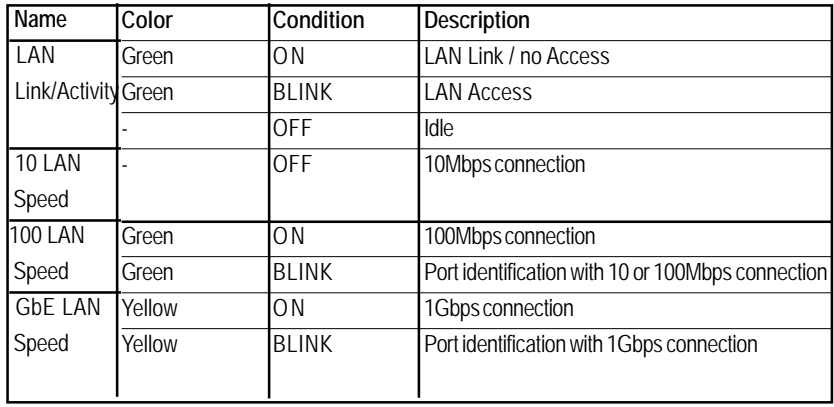

# **3-5: Back plane board Information**

**Hard Disk Drive 4 Hard Disk Drive 3 Hard Disk Drive 2 Hard Disk Drive 1**

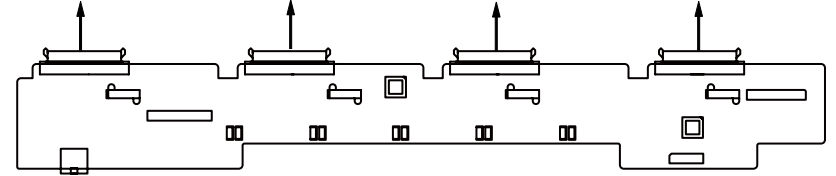

# **3-6: Hard Disk Drive LED Description**

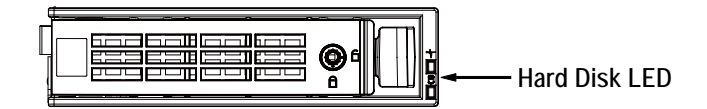

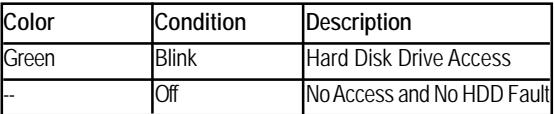

Connector Icon Description

# **3-7: Connector Icon Description**

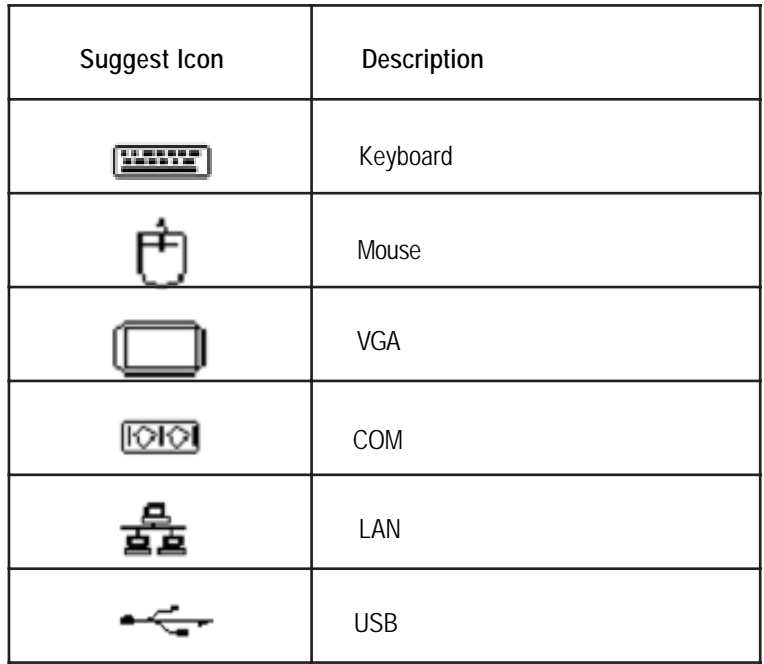

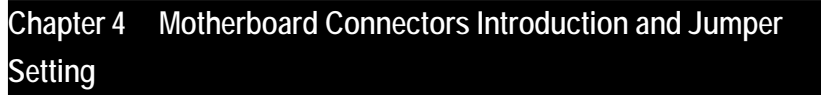

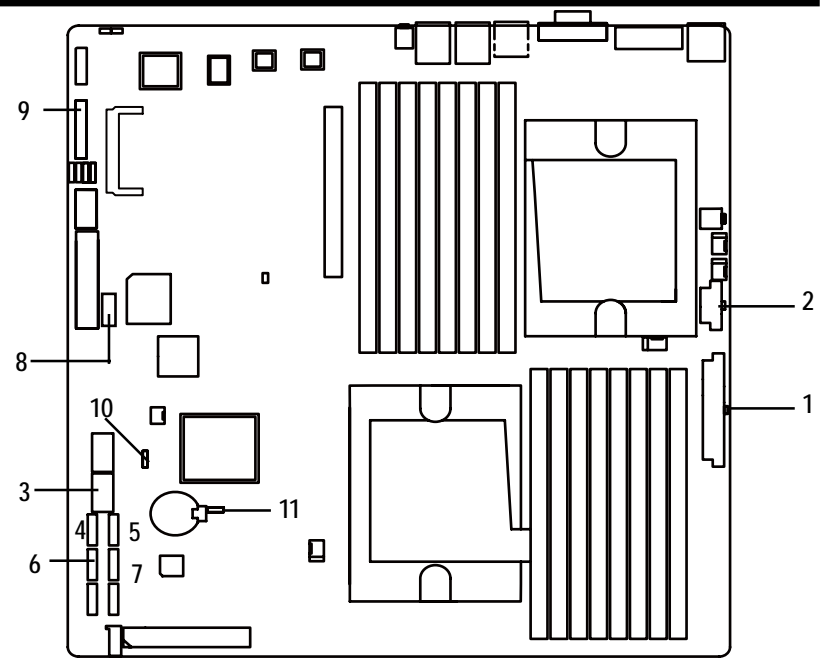

- 
- 
- **3. F\_USB1 (Front USB cable connector) 8. BP2**
- **4. SATA0 (SATA data cable connector) 9. F\_PANEL1**
- **5. SATA1 (SATA data cable connector) 10. JP1 (Jumper Block)**
- **1. ATX\_L1 6. SATA3 (SATA data cable connector)**
- **2. ATX\_12V1 7. SATA2 (SATA data cable connector)**
	-
	-
	-
	- **11. CLR\_CMOS1 (Jumper Block)**

#### **1/2 ) ATX\_L1/ATX\_12V1 (24-pin/8-pin ATX power connectors)**

With the use of the power connector, the power supply can supply enough stable power to all the components on the motherboard. Before connecting the power connector, please make sure that all components and devices are properly installed. Align the power connector with its proper location on the motherboard and connect tightly.

The ATX\_12V power connector mainly supplies power to the CPU. If the ATX\_12V power connector is not connected, the system will not start.

Caution! Please use a power supply that is able to support the system voltage requirements. It is recommended that a power supply that can withstand high power consumption be used (300W or greater). If a power supply is used that does not provide the required power, the result can lead to an unstable system or a system that is unable to start. If you use a power supply that provides a 24-pin ATX power connector, please remove the small cover on the power connector on the motherboard before plugging in the power cord; otherwise, please do not remove it.

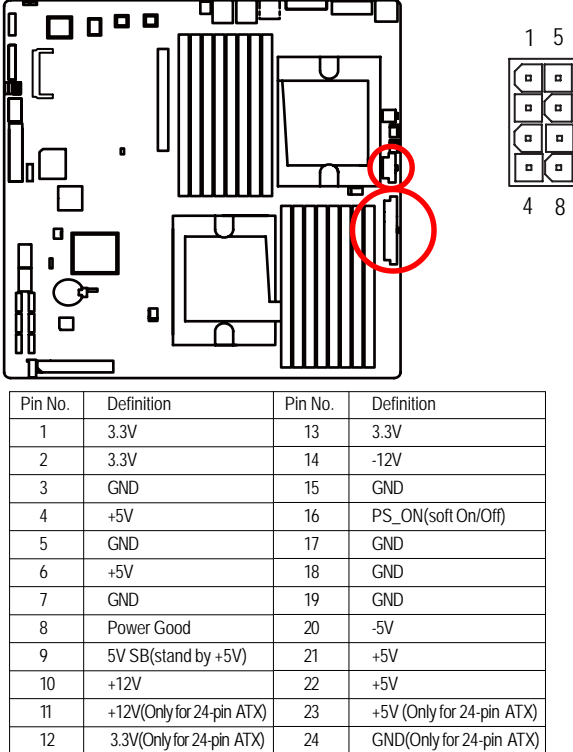

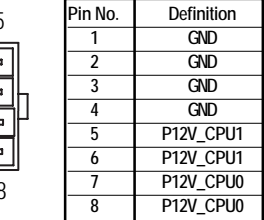

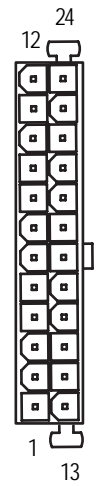

# **3 ) F\_USB1 (Front USB Connectors)**

Be careful with the polarity of the front USB connector. Check the pin assignment carefully while you connect the front USB cable, incorrect connection between the cable and connector will make the device unable to work or even damage it. For optional front USB cable, please contact your local dealer.

1 2

9 10

7

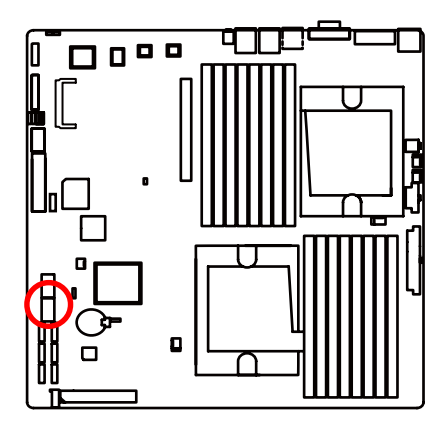

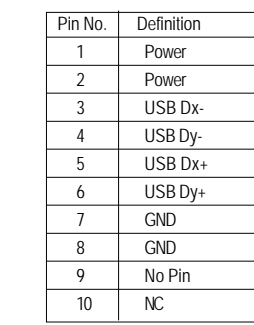

# **4/5/6/7 ) SATA 0~4 (Serial ATA cable connectors)**

SATA 3Gb/s can provide up to 300MB/s stransfer rate. Please refer to the BIOS setting for the SATA 3Gb/s and install the proper driver in order to work properly.

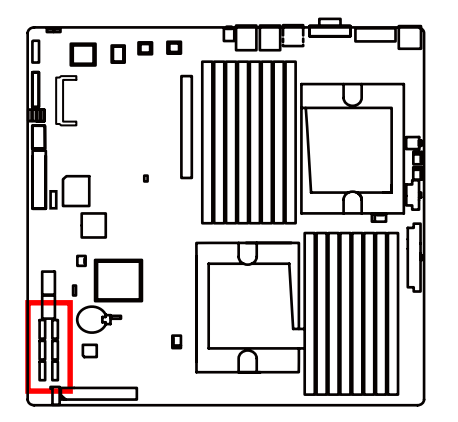

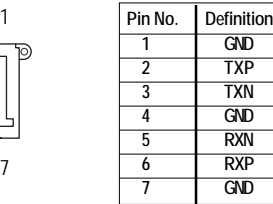

Jumper Setting

**8 )BP2 (SMBus connector for backplane board)**

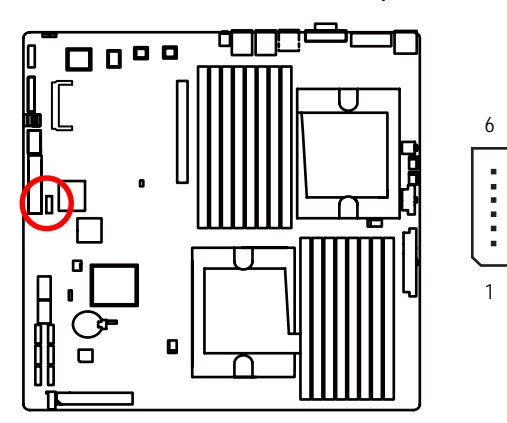

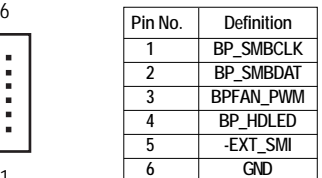

# **9 ) F\_Panel (2X12 Pins Front Panel connector)**

Please connect the power LED, PC speaker, reset switch and power switch of your chassis front panel to the F\_PANEL connector according to the pin assignment above.

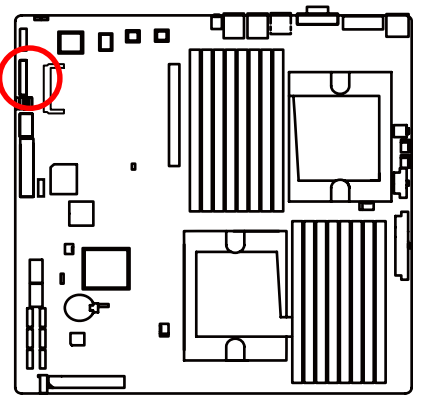

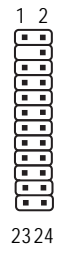

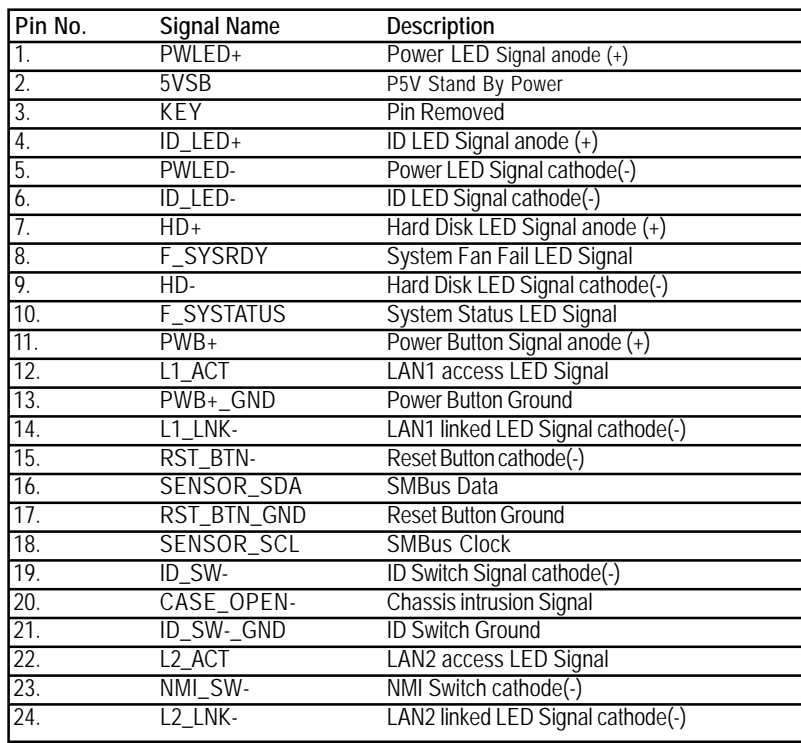

Jumper Setting

**10 )JP1 (BIOS Recovery Jumper)**

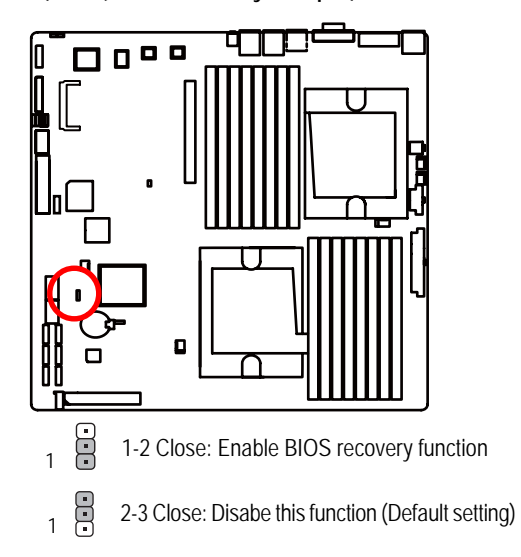

# **11 )CLR\_CMOS1 (Clear CMOS Jumper)**

You may clear the CMOS data to restore its default values by this jumper.

**Default value doesn't include the "Shunter" to prevent from improper use this jumper. To clear CMOS, temporarily short 1.2 pin.**

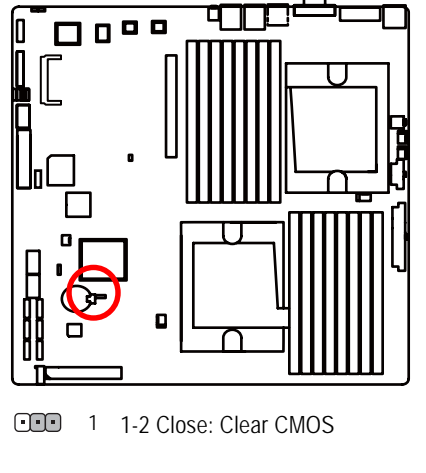

2-3 Close: Normal (Default setting) 1

# **Chapter 5 BIOS Setup**

BIOS Setup is an overview of the BIOS Setup Program. The program that allows users to modify the basic system configuration. This type of information is stored in battery-backed CMOS RAM so that it retains the Setup information when the power is turned off.

# **ENTERINGSETUP**

Power ON the computer and press <F2> immediately will allow you to enter Setup.

# **CONTROL KEYS**

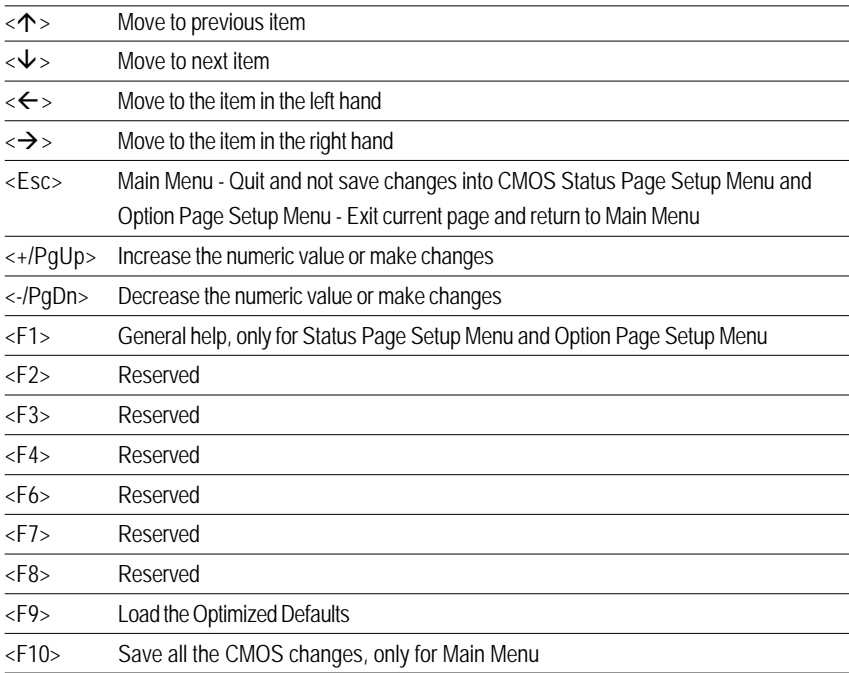

### **GETTINGHELP**

### **Main Menu**

The on-line description of the highlighted setup function is displayed at the bottom of the screen.

# **Status Page Setup Menu / Option Page Setup Menu**

Press F1 to pop up a small help window that describes the appropriate keys to use and the possible selections for the highlighted item. To exit the Help Window press <Esc>.

### z **Main**

This setup page includes all the items in standard compatible BIOS.

# z **Advanced**

This setup page includes all the items of AMI special enhanced features.

(ex: Auto detect fan and temperature status, automatically configure hard disk parameters.)

### **Security**

Change, set, or disable password. It allows you to limit access the system and setup.

# z **Server**

Server additional features enabled/disabled setup menus.

### z **Boot**

This setup page include all the items of first boot function features.

# **Exit**

There are five optionsin this selection: Exit Saving Changes, Exit Discarding Changes, Load Optimal Defaults, Load Failsafe Defaults, and Discard Changes.

# **Main**

Once you enter Phoenix BIOS Setup Utility, the Main Menu (Figure 1) will appear on the screen. Use arrow keys to select among the items and press <Enter> to accept or enter the sub-menu.

|                                                                   | Phoenix TrustedCore(tm) Setup Utility              |                      |                  |                                                       |  |
|-------------------------------------------------------------------|----------------------------------------------------|----------------------|------------------|-------------------------------------------------------|--|
| Main<br><b>Advanced</b>                                           | $Security -$                                       |                      | Server Hoot Exit |                                                       |  |
|                                                                   |                                                    |                      |                  | Item Specific Help                                    |  |
| Supine Time<br><b>System Date:</b>                                | [E:53:32]<br>[02/13/2009]                          |                      |                  | <tab>, <shift-tab>, or</shift-tab></tab>              |  |
| <b>BIOS Version:</b><br><b>BIOS Date</b>                          | 3CESL2-03<br>02/10/09                              |                      |                  | <enter> selects field.</enter>                        |  |
| Processor:<br>CPU Tupe:<br><b>CPU</b> Speed:<br><b>CPU Count:</b> | Quad Core AMD Opteron (tm)<br>2500 MHz             |                      |                  |                                                       |  |
| Total Memory Size:                                                | 4096 MB                                            |                      |                  |                                                       |  |
|                                                                   |                                                    |                      |                  |                                                       |  |
| P1<br>He Lu<br>Esc.                                               | <b>v</b> Select Item /<br>Exit - Select Menu Enter | <b>Change Values</b> | F9               | Setup Defaults<br>Select > Sub-Menu F10 Save and Exit |  |

Figure 1: Main

# & **System Time**

 The time is calculated based on the 24-hour military time clock. Set the System Time (HH:MM:SS)

### & **System Date**

 Set the System Date. Note that the "Day" automatically changed after you set the date. (Weekend: DD: MM: YY) (YY: 1099~2099)

# & **BIOS Verison/BIOS Date**

These two fields indicate the main board BIOS version and release date.

# & **Processor Information**

These following items display all information of current **CPU Type, CPU Speed,** and

**CPU Count.** These items are display-only which is determined by POST (Power On Self Test) of the BIOS.

# & **Total Memory Size**

This item identifies the total memory size.

# **Advanced**

# **About This Section: Advanced**

With this section, allowing user to configure your system for basic operation. User can change the processor options, chipset configuration, PCI configuration and chipset control.

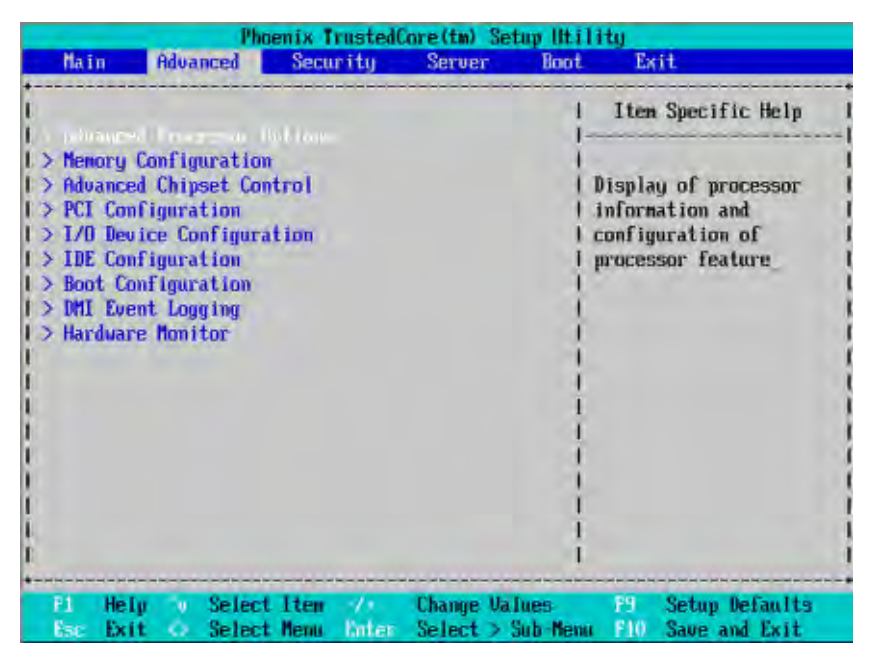

Figure 2: Advanced

# **Advanced Processor Options**

| <b>Advanced Processor Options</b>             | т                                     | Item Specific Help                                                                     |
|-----------------------------------------------|---------------------------------------|----------------------------------------------------------------------------------------|
|                                               |                                       |                                                                                        |
| CPU1 Type:                                    |                                       | <b>Quad-Core AMD:   Enable/Disable AMD</b>                                             |
| CPU1 Speed:<br>CPU1 ID:                       | 0F42                                  | 2500 MHz :1 Uirtualization (TM)<br>: I Technology feature                              |
| CPU1 L2 Cache Size:                           | 2048 KB<br>-91                        |                                                                                        |
| CPU1 L3 Cache Size:                           | 6144 KB<br>zł.                        |                                                                                        |
| CPU2 Type:                                    | Quad-Core AMD: I                      |                                                                                        |
| CPU2 Speed:                                   | 2500 MHz<br>E.                        |                                                                                        |
| CPU2 ID:                                      | <b>0F42</b><br>zī                     |                                                                                        |
| CPU2 L2 Cache Size:                           | $\mathbf{H}$<br><b>2048 KB</b>        |                                                                                        |
| CPUZ L3 Cache Size:                           | εł<br>6144 KB                         |                                                                                        |
|                                               | 51                                    |                                                                                        |
| self-section 100 modified as                  | <b>Enabled</b><br>ъl                  |                                                                                        |
| <b>Enhanced Virus Protection</b>              | <b>Enabled</b><br>s)                  |                                                                                        |
| <b>PawerNow! Technology</b>                   | [Enabled]<br>л                        |                                                                                        |
| <b>Node Interleave</b>                        | [Disabled]<br>u l                     |                                                                                        |
| Advanced<br><b>Advanced Processor Options</b> | Phoenix TrustedCore(tm) Setup Utility | Item Specific Help<br>$\mathbf{1}$                                                     |
|                                               |                                       |                                                                                        |
|                                               |                                       |                                                                                        |
| CPU1 L2 Cache Size:                           | 2048 KB                               |                                                                                        |
| CPU1 L3 Cache Size:                           | 6144 KB                               | .1 the system support                                                                  |
| CPU2 Type:                                    |                                       | $: 1$ mude                                                                             |
| CPUZ Speed:                                   | 2500 NHz<br><b>BF42</b><br>31         |                                                                                        |
| CPU2 ID:                                      |                                       |                                                                                        |
| CPU2 L2 Cache Size:<br>CPU2 L3 Cache Size:    | 11<br>2048 KB<br>6144 KB<br>÷1        |                                                                                        |
|                                               | ÷I                                    |                                                                                        |
| AMD Uirtualization (TM) Technology            | жI<br>[Enabled]                       |                                                                                        |
| <b>Enhanced Ulrus Protection</b>              | [Enabled]<br>$\pm 1$                  |                                                                                        |
| <b>PowerNowt Technology</b>                   | z1<br>[Enahled]                       |                                                                                        |
| <b>Node Interleave</b>                        | <b>Ibisabled1</b><br>пH               | <sup>*</sup> I If all nenory nodules inl<br>Quad-Core AMD: I parity this enables ECC I |
| <b>ACPI SRAT Table</b>                        | [Enabled]<br>$\pm 1$                  |                                                                                        |
| <b>Optinize Performance</b>                   | $\mathbf{H}$<br><b>[Unganged]</b>     |                                                                                        |
| D.T. committee Committeen                     | [Enabled]<br>:1                       |                                                                                        |

Figure 2-1: Advanced Processor Option

### & **Advanced Processor Option**

This category includes the information of **CPU Type, CPU Speed, CPU1/CPU2 ID, CPU1/CPU2 L2 Cache**, **CPU Type, CPU Speed.** Setup menu for **AMD Virtualization (TM) Technology, Enhanced Virus Protection, Power Now Technology**, **Node Interleave**, and **ACPI SRAT Table.**

#### &**AMD Virtualization (TM) Technology**

**AMD Virtualization Technology** will allow a platform to run multiple operating systems and applications in independent partitions. With virtualization, one computer system can function as multiple "virtual" systems. With processor and I/O enhancements to Intel's various platforms, Intel Virtualization Technology can improve the performance and robustness of today's softwareonly virtual machine solutions.

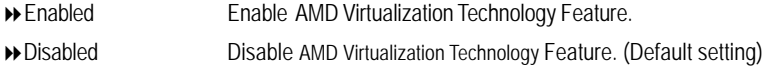

### &**Enhanced Virtus Protection**

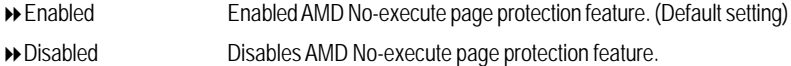

#### &**Power Now! Technology**

AMD PowerNow!™ Technology allows the processor to dissipate less heat under normal operating conditions, providing a cooler and quieter-running system. It also provides performance on demand when required by the application.

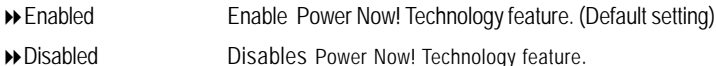

### &**Node Interleave**

Interleave memory blocks across nodes.

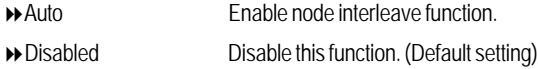

# &**ACPI SRAT Table**

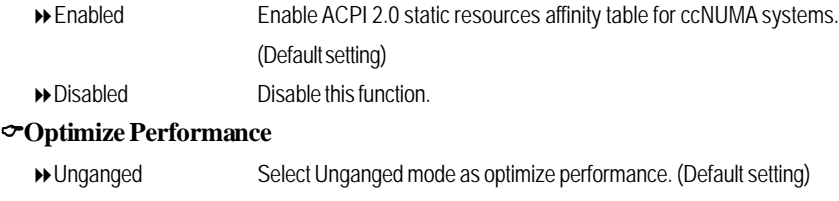

Ganged Select Ganged mode as optimize performance.

# &**ECC Error Reporting**

- Enabled Enable ECC Error Reporting. (Default setting)
- Disabled Disable this function.

# **Memory Configuration**

|     | Advanced                                                      |                            |                                     |                | Phoenix TrustedCore(tm) Setup Utility          |           |                                                                                             |
|-----|---------------------------------------------------------------|----------------------------|-------------------------------------|----------------|------------------------------------------------|-----------|---------------------------------------------------------------------------------------------|
|     |                                                               | Memory Configuration       |                                     |                |                                                |           | Item Specific Help                                                                          |
|     | System Memory:<br><b>Extended Memory:</b><br>DINM Information |                            | 633 KB<br>4095 MB<br><b>IEnter!</b> |                |                                                |           | Press Enter to clear<br>failure memory module<br>which is disabled by<br>Multiple Bit Error |
| Esp | Helo<br>ъ<br>Exit                                             | Select Item<br>Select Henu |                                     | - 1 -<br>Enter | <b>Change Values</b><br><b>Execute Command</b> | F9<br>F10 | <b>Setup Defaults</b><br>Save and Exit                                                      |

Figure 2-2: Memory Configuration

# &**Syetem Memory/Extended Memory**

These category is display-only which is determined by POST (Power On Self Test) of the BIOS.

# &**Clear Disabled DIMMs**

Press [Enter] to clear the memory error status. Save the changes and restart system.

# &**DIMM Information**

These category is display-only which is determined by POST (Power On Self Test) of the BIOS.

# **Advanced Chipset Control**

|                                                                  | <b>Advanced Chipset Control</b>                   | Item Specific Help                                                                       |
|------------------------------------------------------------------|---------------------------------------------------|------------------------------------------------------------------------------------------|
| line on busined from<br><b>Wake on Ring</b><br>Wake on RTC Alarm | <b>IEnabled</b><br>[Enabled]<br><b>[Disabled]</b> | Determines the action<br>of the system when a<br>Keyboard/Mouse wake up<br>event occurs. |
|                                                                  |                                                   |                                                                                          |

Figure 2-3: Advanced Chipset Control

### &**Wake on Keyboard/Mouse**

This item allows you to set the enable/disable for powering-on the system by keyboard and mouse.

- Enabled Wake on Keyboard/Mouse. (Default setting)
- Disabled Disable this function.

**Note:** This item must enabled if you're running under Windows operating system.

# &**Wake On Ring**

This item allow user to determine the action of the system power is off via modem.

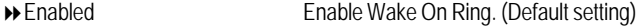

Disabled Disable this function.

**Note:** This item must enabled if you're running under Windows operating system.

# &**Wake On RTC Alarm**

You can set "RTC" items to enabled and key in Data/time to power on system.

- Enabled Enable alarm function to POWER ON system.
- Disabled Disable this function. (Default setting)

# **PCI Configuration**

|                                                                                                    | <b>PCI</b> Configuration                                                   | Item Specific Help                 |
|----------------------------------------------------------------------------------------------------|----------------------------------------------------------------------------|------------------------------------|
| <b>Duboard LAN1 Control:</b><br>LAN1 Option ROM Scan:<br><b>Onboard LANZ Control:</b><br>LANZ Option ROM Scan:<br><b>Onboard VGA Control</b> | [Enabled]<br>[Enabled]<br>[Enabled]<br>[Enabled]<br>[Enabled]<br>[Enabled] | Initialize device<br>expansion ROM |
|                                                                                                    |                                                                            |                                    |

Figure 2-4: PCI Configuration

# &**PCI Slot 1Option ROM**

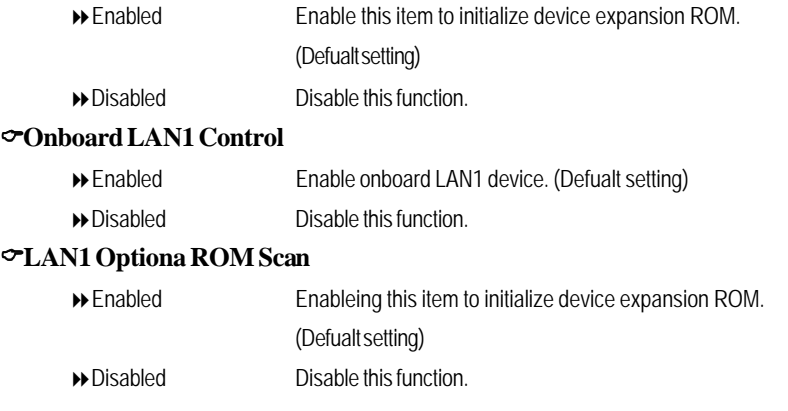

# &**Onboard LAN2 Control**

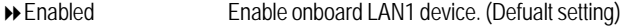

Disabled Disable this function.

# &**LAN2 Optiona ROM Scan**

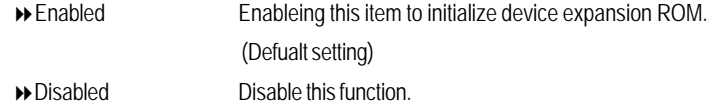

# &**Onboard VGA Control**

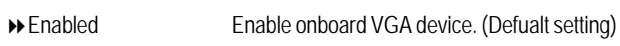

Disabled Disable this function.

# **I/O Device Configuration**

| I/O Device Configuration                                                                                                    |                                                                                                    | Item Specific Help                                                                                                    |
|----------------------------------------------------------------------------------------------------|----------------------------------------------------------------------------------------------------|----------------------------------------------------------------------------------------------------|
| Serial port B:<br>PS/2 Mouse<br><b>USB Control</b><br>USB B10S Legacy Support:<br>SATAO Controller:<br>SATA1 Controller:<br>SATA2 Controller:<br><b>NU RAID Configuration</b> | <b>Futol</b><br>[Auto]<br><b>LEnabled</b><br><b>[USB1.1+USB2]</b><br>[Enabled]<br>[Enabled]<br>[Enabled]<br>[Enabled] | Configure serial port A<br>using options:<br>[Disabled]<br>No configuration<br>[Enabled]<br>User configuration<br>[Auto]<br>BIOS or OS chooses<br>configuration |

Figure 2-5: I/O Device Configuration

# &**Serial Port A**

This allows users to configure serial prot A address by using this option.

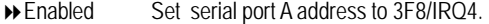

- Disabled No configuration.
- Auto Auto-detection. (Default setting)

# &**Serial Port B**

This allows users to configure serial prot B address by using this option.

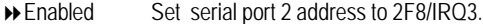

- Disabled No configuration.
- Auto Auto-detection. (Default setting)

# &**PS/2 Mouse**

Set this option 'Enabled' to allow BIOS support for a PS/2 - type mouse.

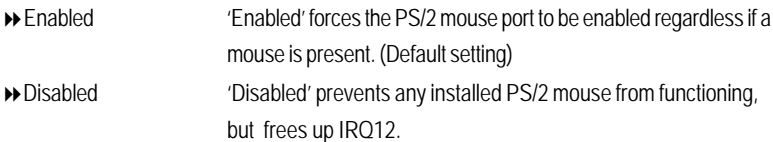

# &**USB Control**

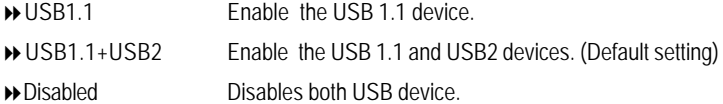

# &**USB BIOS Legacy Support**

This option allows user to function support for legacy USB.

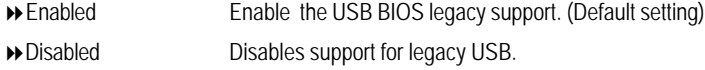

#### &**SATA0 Controller**

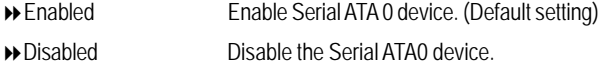

### &**SATA1 Controller**

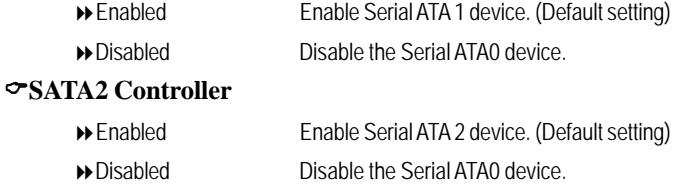

# &**NV RAID Configuration**

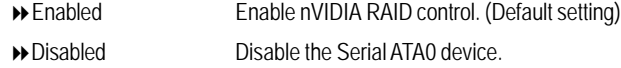

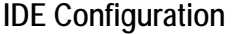

| <b>Hinny</b><br>Cleary Daster<br><b>Primary Slave</b><br>[None]<br>SATA Port 0<br><b>INone]</b><br>SATA Port 1<br><b>INone]</b><br>SATA Port 2<br><b>INone1</b><br>SATA Port 3<br>[None]<br>I > SATA Port 4<br>[None]<br>I > SATA Port 5<br>[Nane] | None : No IDE hard<br>disk.<br>Capacity replaces Mone<br>If IDE hard disk<br>exists. |
|----------------------------------------------------------------------------------------------------|--------------------------------------------------------------------------------------|

Figure 2-6: IDE Configuration

# &**Primary Master, Slave/SATA0~5**

The category identifies the types of hard disk from drive C to F and SATA 0~SATA 5 are installed in the computer. System will automatically detect HDD type.

Note that the specifications of your drive must match with the drive table. The hard disk will not work properly if you enter improper information for this category.

If you select User Type, related information will be asked to enter to the following items. Enter the information directly from the keyboard and press <Enter>. Such information should be provided in the documentation form your hard disk vendor or the system manufacturer.

### **TYPE**

Auto: Set parameters automatically. (Default setting) CD/DVD: Use fo CD/DVD ROM drives or double click [Auto] to set all HDD parameters automatically.

Clear: Removable disk drive is installed here.

ATAPI Removable: Removable disk drive is installed here.

# **Multi-Sector Transfer**

This field displays the information of Multi-Sector Transfer Mode.

Disabled: The data transfer from and to the device occurs one sector at a time. Auto: The data transfer from and to the device occurs multiple sectors at a time if the device supports it.

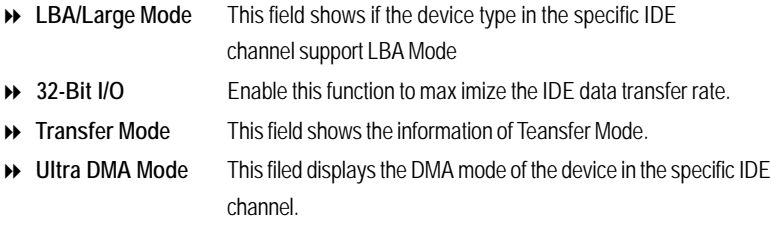

# **Boot Configuration**

|                                                                                                    |                                                                                                    | Item Specific Help                           |
|----------------------------------------------------------------------------------------------------|----------------------------------------------------------------------------------------------------|----------------------------------------------|
| me Praumosine o<br>Multiprocessor Specification:<br><b>Post Error Pause:</b><br><b>After Power Failure:</b><br>NumLock:<br>Security Mode for PWR/RST button | <b><i><u>Disabled</u></i></b><br>(1.4]<br>[All, But Keyb]  <br><b>Last Statel</b><br>[Auto]<br>[Disabled] | Display the diagnostic<br>screen during boot |
|                                                                                                    |                                                                                                    |                                              |

Figure 2-7: Boot Configuration

# &**Boot -time Diagnostic Screen**

When this item is enabled, allows BIOS to skip certain tests while booting.

- Enabled Enable Boot-time Diagnostic.
- Disabled Disable this function. (Default setting)

# &**Multiprocessor Specification**

This option allows user to configure the multiprocessor(MP) specification revision level. Some operating system will require 1.1 for compatibility reasons.

- 1.4 Support MPS Version 1.4 . (Default setting)
- 1.1 Support M PS Version 1.1.

# & **Post Error Pause**

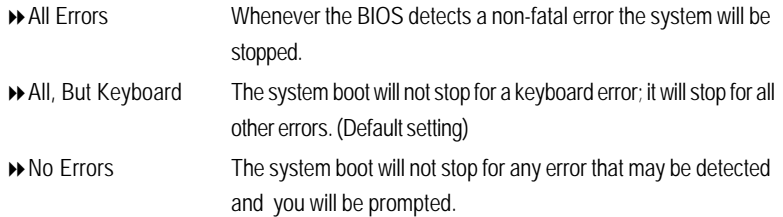

# &**After Power Failure**

This option provides user to set the mode of operation if an AC / power loss occurs.

- Power On System power state when AC cord is re-plugged.
- Stay Off Do not power on system when AC power is back.
- → Last State Set system to the last sate when AC power is removed. Do not power on system when AC power is back. (Default setting)

## &**NumLock**

This option allows user to select power-on state for NumLock.

- On Enable NumLock. (Default setting)
- Off Disable this function.

# &**Security Mode for PWR/RST button**

- Enabled Enable Security Mode for PWR/RST button.
- Disabled Disable this function. (Default setting)

# **DMI Event Logging**

|                                                                              | DMI Event Logging                                                 | Item Specific Help                         |
|------------------------------------------------------------------------------|-------------------------------------------------------------------|--------------------------------------------|
| Event log validity<br>Event log capacity<br>is all ment for<br>Event Logging | Not Valid<br>Space Available<br><b>[Enter]</b><br><b>LEnabled</b> | View the contents of<br>the DMI event log. |
| Mark DMI events as read<br>Clear all Event Logs:                             | [Enter]<br><b>INol</b>                                            |                                            |
| F1<br>Help<br>ΩÜ,                                                            | Select Item $-\prime$<br><b>Change Values</b>                     | F9 =<br><b>Setup Defaults</b>              |

Figure 2-8: DMI Event Logging

# &**Event log vaildity/Event log capacity**

These two items display the current status of Event log vaildity and Event log capacity.

# &**View DMI event log**

Press **[Enter]** to view DMI event log.

# &**Event Logging**

- Enabled Select Enabled to allow logging of DMI events. (Default setting)
- $\rightarrow$  Disabled Disable this function.

# &**ECC Memory Logging**

- Enabled Select Enabled to allow logging of killed memory. (Default setting)
- Disabled Disable this function.

### &**Mark DMI events as read**

Press [Enter] to mark all DMI events in the event log as read.

# &**Clear all Event Logs**

- ◆ Yes Clear all event logs.
- $\rightarrow$  No Disable this function. (Default setting)

# **Hardware Monitor**

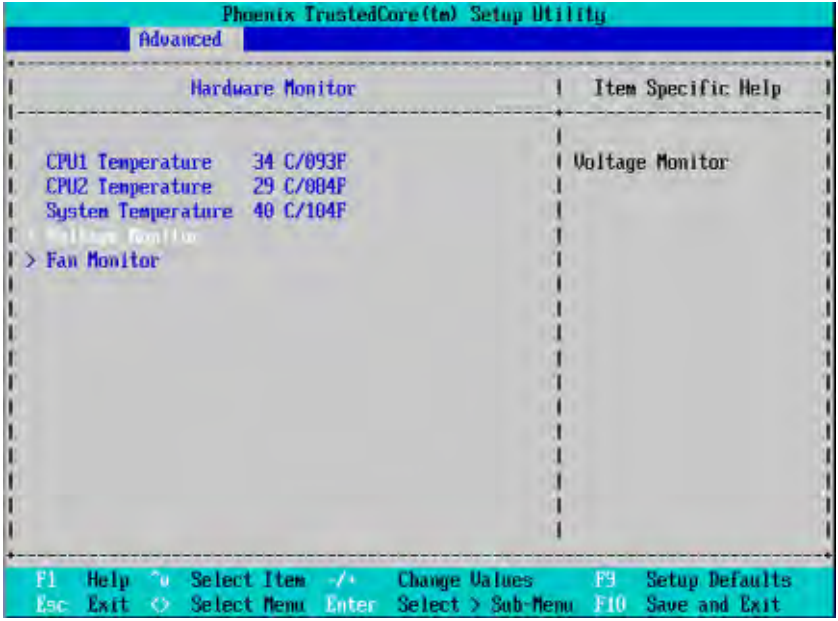

Figure 2-9: Hardware Monitor

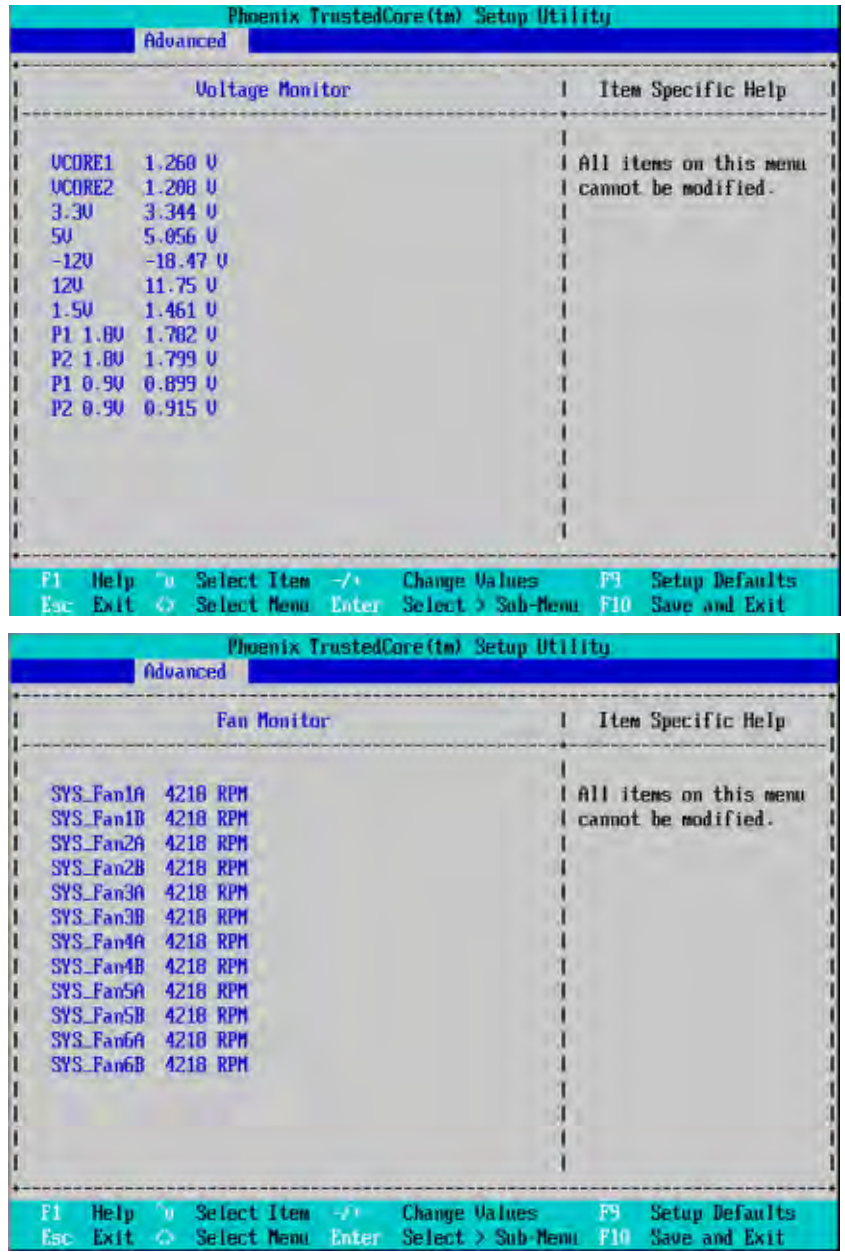

# & **CPU1/CPU 2/ SystemTemperature**

Display the current CPU1/2 temperature and system temperature.

# & **Voltage Monitor: VCORE1/2, 3.3V, 5V, -12V, +12V, 1.5V, P1 1.8V, P2 1.8V, P1 0.9V, P2 0.9V**

Detect system's voltage status automatically.

# & **FAN Monitor: SYS FAN1A/1B,SYS FAN2A/2B,SYS FAN3A/3B, SYS FAN4A/4B,SYS FAN5A/5B,SYS FAN6A/6B**

Display the current system fan speed.

# **Security**

# \* **About This Section: Security**

In this section, user can set either supervisor or user passwords, or both for different level of password securities. In addition, user also can set the virus protection for boot sector.

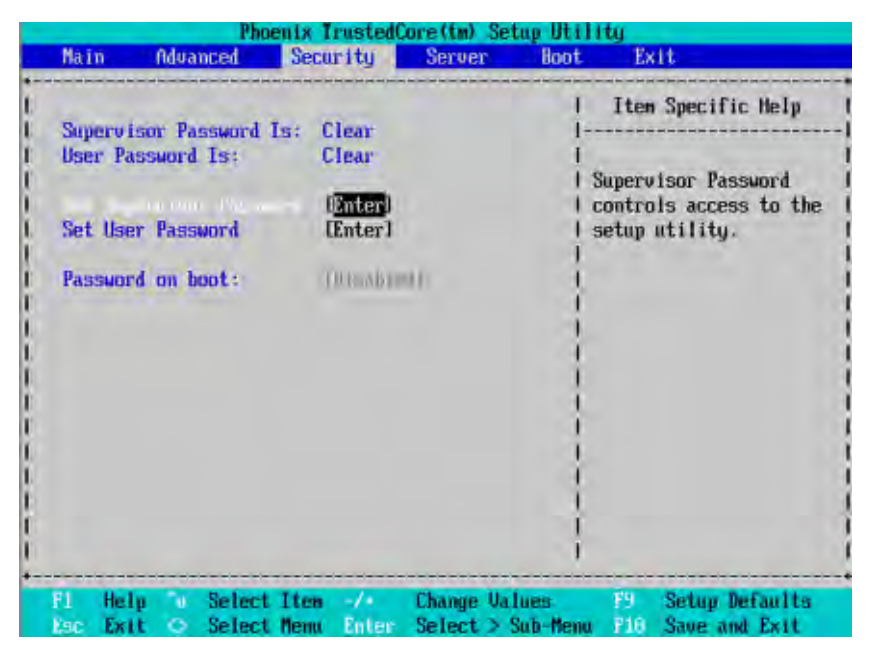

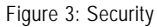

### &**Set Supervisor Password**

You can install and change this options for the setup menus. Type the password up to 6 characters in lengh and press <Enter>. The password typed now will clear any previously entered password from the CMOS memory. You will be asked to confirm the entered password. Type the password again and press <Enter>. You may also press <Esc> to abort the selection and not enter a specified password or press <Enter> key to disable this option.

### &**Set User Password**

You can only enter but do not have the right to change the options of the setup menus. When you select this function, the following message will appear at the center of the screen to assist you in creating a password.

Type the password up to 6 characters in lengh and press <Enter>. The password typed now will clear any previously entered password from the CMOS memory. You will be asked to confirm the entered password. Type the password again and press <Enter>. You may also press <Esc> to abort the selection and not enter a specified password.

### &**Password on boot**

Password entering will be required when system on boot.

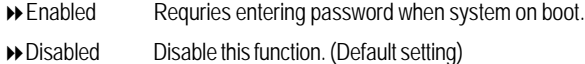

# **Server**

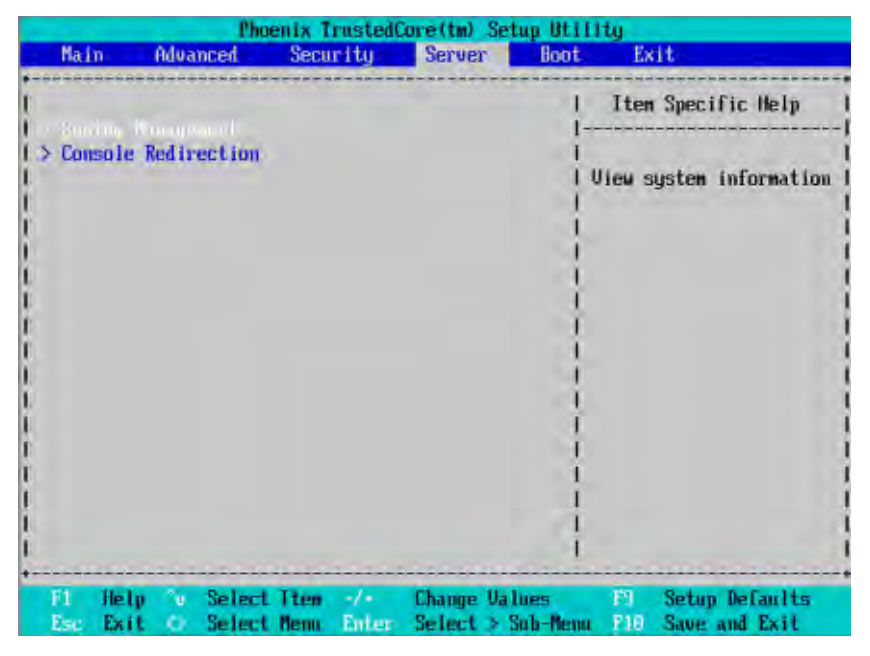

Figure 4: Server

# **System Management**

|                                                                                                    | Phoenix TrustedCore(im) Setup Utility<br><b>Server</b>                                                                                                    |                                                      |  |
|----------------------------------------------------------------------------------------------------|----------------------------------------------------------------------------------------------------|------------------------------------------------------|--|
| <b>System Management</b>                                                                                                    |                                                                                                    | Item Specific Help                                   |  |
| <b>BIOS Version:</b><br><b>System Product Name</b><br><b>Sustem Serial No</b><br><b>BaseBoard ID</b><br>Main Board Serial Mo<br>Sustem HUID<br><b>TILE</b> | 3CESL2-D3<br>6S-R1233-RH<br>0123456789012345678901231<br>GA-3CESL2-RH<br>012345678901234567890123<br>DE 09 AD DO 1F 00 00 00<br>00 00 00 00 00 00 00 00<br><b>Enter!</b> | <b>Clear Case Open Status</b>                        |  |
| P1<br>Help.<br>Select Item<br>°w.<br>Select Nemu<br>Esc<br>Exit<br>ဂ                                                                                       | <b>Change Values</b><br>$-7$ + $-7$<br>Enter<br><b>Execute Connand</b>                                                                                                   | <b>Setup Defaults</b><br>F9<br>Save and Exit<br>FIB. |  |

Figure 4-1: System Management

# &**Server Management**

This category allows user to view the server management features. Including information of **BIOS Version, System Product Name, System Serial Number, BaseBoard ID, Main Board Serial Number,** and, **System ID**. All items in this menu cannot be modified, display only.

# &**Clear Case Open Status**

Press [Enter] to clear the Case Open Status.

# **Console Redirection**

|                     |                                                                                     |     |                           |  |                                           | <b>Server</b>    |                      |                    |                                                          |
|---------------------|-------------------------------------------------------------------------------------|-----|---------------------------|--|-------------------------------------------|------------------|----------------------|--------------------|----------------------------------------------------------|
| Console Redirection |                                                                                     |     |                           |  |                                           |                  |                      | Item Specific Help |                                                          |
|                     | The Trial Oblasto<br><b>Baud Rate</b><br><b>Console Type</b><br><b>Flow Control</b> |     | Continue C.R. after POST: |  | (19.2K)<br>$[UT100+]$<br>DON/XOFFI<br>[0] | [On-board COM A] |                      |                    | If enabled, it will<br>use a port on the<br>motherboard. |
| P1                  | Help                                                                                | mu- | Select Item -/            |  |                                           |                  | <b>Change Values</b> | F9                 | <b>Setup Defaults</b>                                    |

Figure 4-2: Remote Access Configuration

# & **COM Port Adress**

If this option is set to enabled, it will use a port on the motherboard.

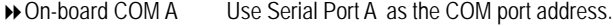

- On-board COM B Use Serial Port B as the COM port address.
- Disabled Disable this function. (Default setting)

# & **Baud Rate**

This option allows user to set the specified baud rate.

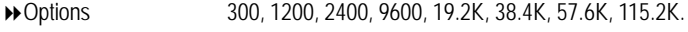

# & **Console Type**

This option allows user to select the specified terminal type. This is defined by IEEE. Options VT100, VT100 8bit, PC-ANSI 7bit, VT100+, VT-UTF8

# & **Flow Control**

This option provide user to enable the flow control function.

- ◆ None Not supported.
- ▶ XON/OFF Software control.
- CTS/RTS Hardware control. (Default setting)

# & **Continue C.R. after POST**

This option allows user to enable console redirection after O.S has loaded.

- On Enable console redirection after O.S has loaded.
- Off Disable this function. (Default setting)

# **Boot**

| Item Specific Help<br>2:<br>3:<br>Keys used to view or<br>45<br>configure devices:<br>51<br>Up and Down arrows<br>6t.<br>select a device.<br>71<br>$\langle \cdot \rangle$ and $\langle \cdot \rangle$ moves<br>B:<br>the device up or down.<br>PCI BEU: MUIDIA Boot Agent 249.0542<br>$\langle f \rangle$ and $\langle r \rangle$ specifies<br>PCI REV: 2-NUIDIA Boot Agent 249.05<br>the device fixed or<br><b>Bootable Add-in Cards</b><br>removable.<br>$\langle x \rangle$ exclude or include<br>the device to boot.<br>$\delta$ (Shift $\cdot$ 1) enables or | Main | Advanced | Phoenix TrustedCore(tm) Setup Utility<br>Security | <b>Server</b> | <b>Boot</b><br>Exit |  |
|----------------------------------------------------------------------------------------------------|------|----------|---------------------------------------------------|---------------|---------------------|--|
|                                                                                                    |      |          |                                                   |               | disables a device.  |  |

Figure 5: Boot

### &**Boot Device Priority**

This field determines which type of device the system attempt to boot from after **BIOS POST** completed. Specifies the boot sequence from the available devices. If the first device is not a bootable device, the system will seek for next available device.

# **Key used to view ot configure devices:**

Up and Down arrows select a device.

- <+> and <-> moves the device up or down.
- <f> and <r> specifies the device fixed or removable.
- <x> exclude or include the device to boot.
- <1-4> Loads default boot secquence.

# **Exit**

| Main-                                                                                                    |              | Advanced | Security                                                         | <b>Server</b> | Phoenix IrustedCore(tm) Setup Utility<br>Boot  | Exit                                                                         |  |
|----------------------------------------------------------------------------------------------------|--------------|----------|------------------------------------------------------------------|---------------|------------------------------------------------|------------------------------------------------------------------------------|--|
| Exil Saming Changes<br><b>Exit Discarding Changes</b><br><b>Load Setup Defaults</b><br><b>Discard Changes</b><br><b>Save Changes</b> |              |          | <b>Unterl</b><br><b>[Enter]</b><br>[Enter]<br>[Enter]<br>[Enter] |               |                                                | Item Specific Help<br>Exit System Setup and<br>save your changes to<br>CMOS. |  |
|                                                                                                    |              |          |                                                                  |               |                                                |                                                                              |  |
| FT.<br>Eas Exit                                                                                                    | <b>He fp</b> | 'n       | Select Item<br>Select Nemr                                       | Enter         | <b>Change Values</b><br><b>Execute Command</b> | FS.<br>Setup Defaults<br>Save and Exit<br>F10                                |  |

Figure 6: Exit

# \* **About This Section: Exit**

Once you have made the changes in the BIOS setup items, you have to save your changes and exit BIOS setup program. Select **"Exit"** from the menu bar, to display the following sub-menu.

- ( **Save Changes and Exit**
- ( **Discard Changes and Exit**
- ( **Discard Changes**
- ( **Load Optimal Defaults**
- ( **Load Failsafe Defaults**

### &**Exit Saving Changes**

This option allows user to exit system setup with saving the changes. Press <Enter> on this item to ask for the following confirmation message: Pressing 'Y' to store all the present setting values tha user made in this time into CMOS. Therefore, whenyou boot up your computer next time, the BIOS will

re-configure your system according data in CMOS.

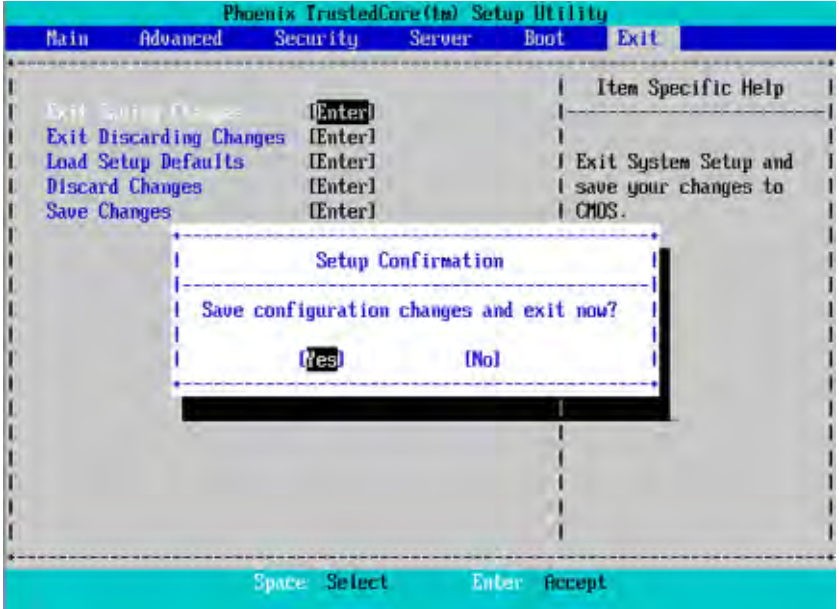

### &**Exit Discarding Changes**

This option allows user to exit system setup without changing any previous settings values in CMOS. The previous selection remain in effect. This will exit the Setup Utility and restart your compuetr when selecting this option.

# &**Load Setup Default**

This option allows user to load default values for all setup items.

When you press <Enter> on this item, you will get a confirmation dialog box with a message as below:

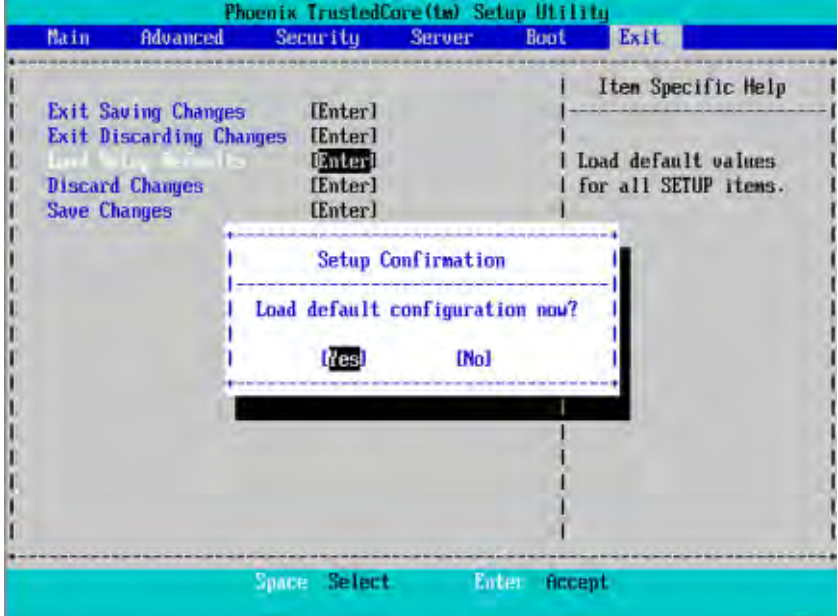

### &**Discard Changes**

This option allows user to exit system setup without changing any

previous settings values in CMOS. The previous selection remain in effect.

This will exit the Setup Utility and restart your compuetr when selecting this option.

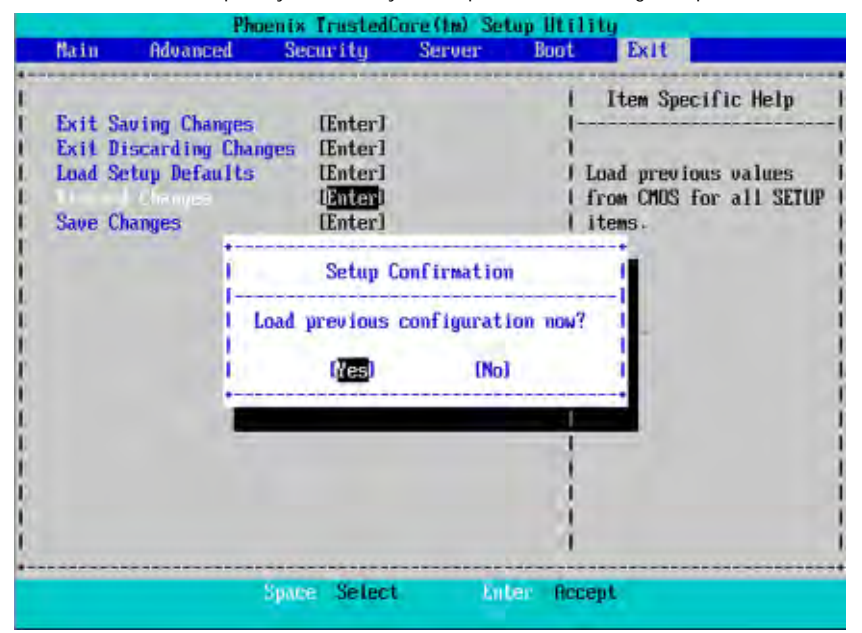

# &**Save Changes**

This option allows user to save setup dat ato CMOS.

When you press <Enter> on this item, you will get a confirmation dialog box with a message as below:

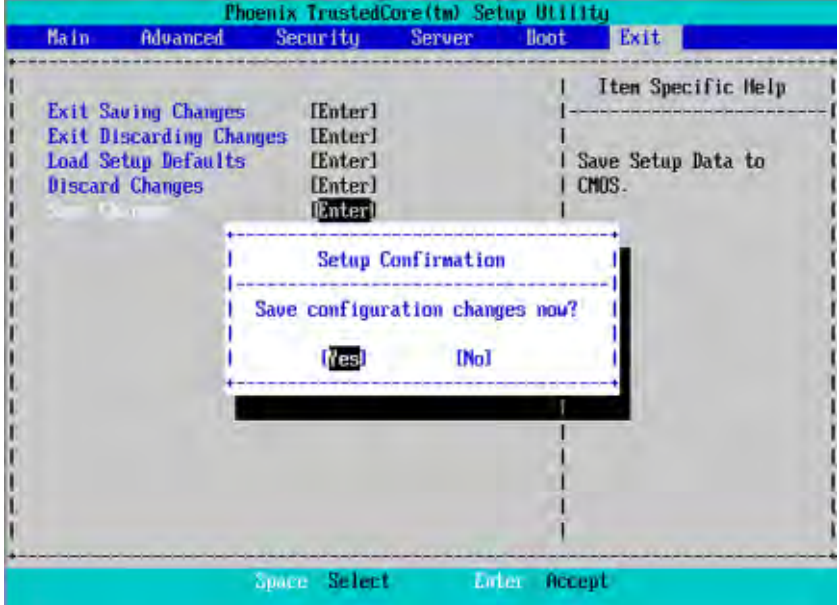

Press [Yes] to save setup daya to CMOS.